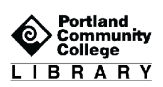

# **FBSCOhost**

## Getting Started

Start from library home page: [www.pcc.edu/library](http://www.pcc.edu/library)

From the homepage, you have two options:

- 1. Use the "**Articles**" tab in the Library search box to search MasterFile Premier and Academic Search Premier.
- 2. Or click **Databases** under **Shortcuts** to find EBSCOhost databases.
	- a) Then click the **E** shortcut, or scroll down to E.
	- b) Then click **EBSCOhost**
	- c) Select the database(s) you want to search, then click **Continue**.

### EBSCOhost Choices

When you access EBSCOhost from the **Databases** link, two items will be checked, and a list of other options below. PCC Library has 35 EBSCO databases you can add to your search. The two databases automatically selected – **Academic Search Premier** and **MasterFile Premier** – cover many topics. Other EBSCO databases have more or different information, so add or subtract them based on your research needs.

## Starting Your Research

After you have selected databases, EBSCOhost take you to the search page. At the top will be a search box to enter **keywords** related to your research topic.

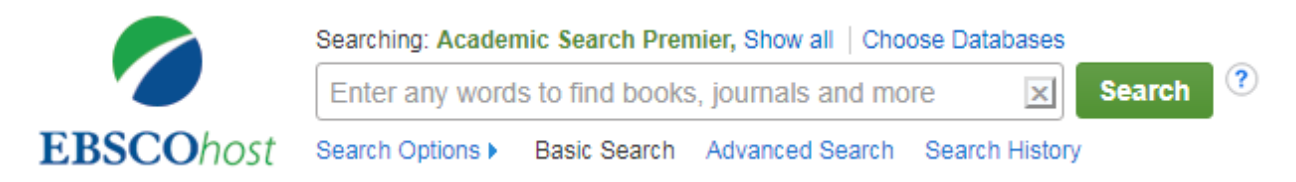

Below the search box are several ways you can limit your search before you begin. **Full text** is already selected for you. You can limit results to **Scholarly (Peer Reviewed Articles)**, by the title of a specific publication, between a range of dates, and other options. If you are not sure how you want to limit your results at first, you will find these and other limiters on the list of results (see the Refine Results section.)

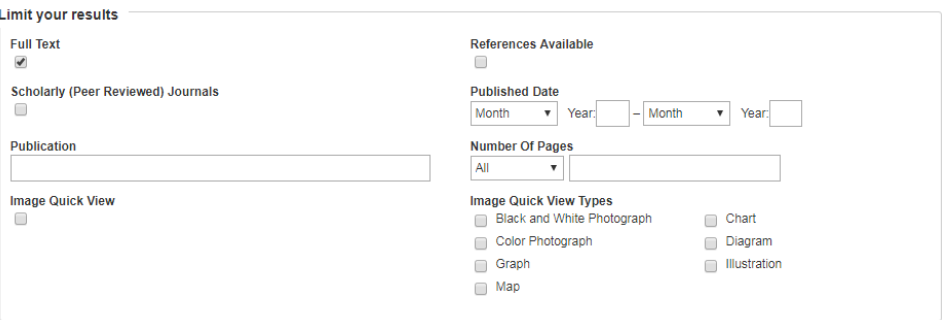

### Evaluating Results

Your search results will appear as a list of articles from different source types, such as magazines, academic journals, news, and so on.

### Search Result Anatomy

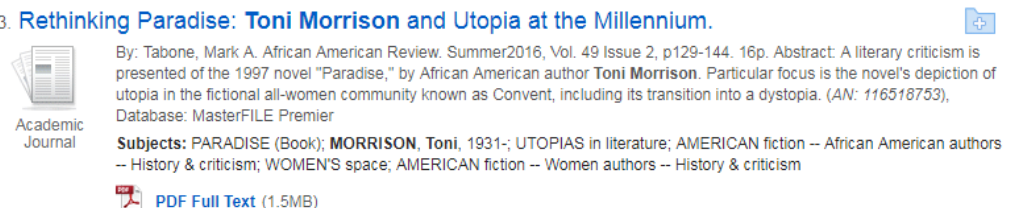

#### Title

Each search result starts with the title of the article appearing in blue at the top. Clicking the title takes you to the detailed record of the article, which includes information about the article and tools for saving and sharing it.

#### Publication Information

The paragraph below the title begins with information about the author (or authors) of the article, the publication it appeared in, page numbers, date of publication, and other relevant information.

#### **Abstract**

After the publication information comes the abstract. The abstract summarizes the content of the article. For scholarly articles, the abstract often explains the research question, methods, and conclusion.

#### **Subjects**

Below the abstract is a list of subjects the article is relevant to.

Helpful Icons

Next to each search result will be an icon indicating what kind of article it is. The most common types are periodical (magazine or trade/professional journal article), academic journal (scholarly journal article), or news (newspaper article).

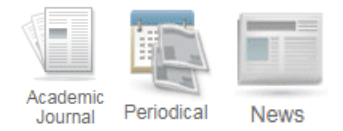

If full text is available, an icon will show you if it is in HTML or PDF. Both contain the same text. The PDF preserves the layout design of the article in its printed format. The HTML displays the article as a web page.

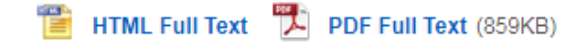

### Refine Results

To the left of your search results is a column of options to refine your results. You can limit results by **Full Text**, **Reference Available**, and **Scholarly (Peer Reviewed) Journals**.

To change the date range of articles, use the **Publication Date** slider, or enter a year in one of the boxes.

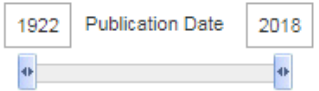

You can focus your results using the list of related **Subjects**. Note that next to each subject option is a number in parentheses. That indicates the number of available articles related to that subject and your keywords. When you click it, the page will reload to display only those articles.

## Search Tips

- 1. Put quotes around phrases to indicate you want the words searched in that order, for example: "gender identity"
- 2. Use truncation  $(*)$  to get multiple endings of a root word, for example: teen\* = teen, teens, teenagers
- 3. Use the term OR to combine synonyms to broaden a search, for example: teen\* OR "young adult"
- 4. For articles not available in Full Text, click "Find It" to see if it's available in another database or to make an interlibrary loan (ILL) request. ILL articles are free and usually are delivered in three days.

## Saving Your Research

Click on the article title to see the following options on the right side of the screen, in the **Tools** menu. This includes the very handy Cite and E-mail tools.

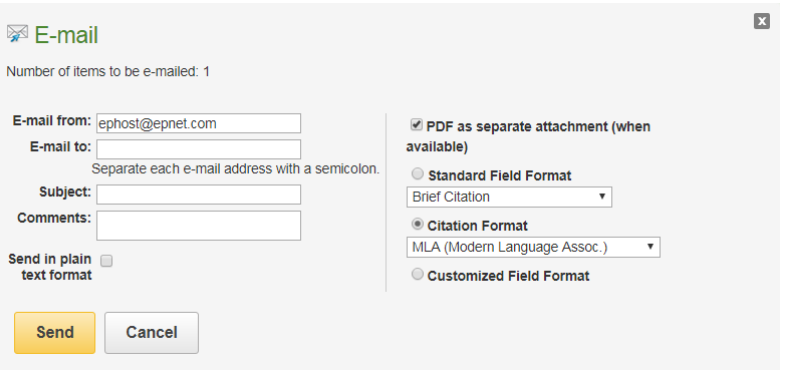

Email the article to yourself with a citation in the style you need. Be sure to fill out the Subject and Comments field to include information about the article so it's easy to find among all your other email.

**Remember to proofread the citation.** Premade citations are very useful, but they will sometimes contain errors.

### Get Help from PCC Librarians

Call a Librarian

- Cascade: 971-722-5269
- Rock Creek: 971-722-7239
- Southeast: 971-722-6289
- Sylvania: 971-722-4500

### Email or Chat a Librarian

• Email: [refer@pcc.edu](mailto:refer@pcc.edu)

• Chat: Click the yellow "Chat" button **on the top right of every page on** noce adultiven: pcc.edu/library